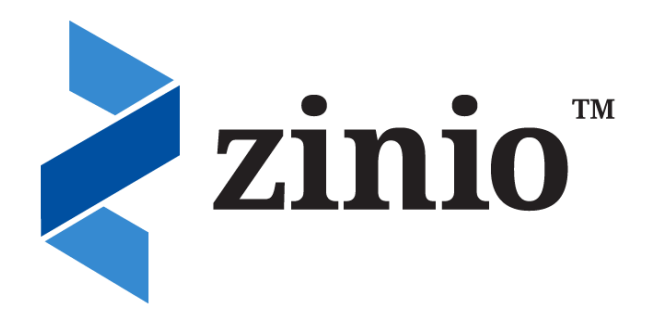

Read full colour copies of your favorite magazines **for free** on a computer or mobile device using Zinio!

Here's how to get started.

# **Browse, Create Account, and Checkout**

You will need to create a free **Library Collection** account to **check out** magazines.

*Note: We recommend you write down the email and password you used to create your account as you will need it to log into the mobile app.*

### **To get started:**

- 1. Go to Idea Exchange's [Zinio collection](https://www.rbdigital.com/cambridgelibrarieson/service/zinio/landing?) and find a magazine you would like to read.
- 2. Click on the cover or the CHECKOUT NOW button to check it out.

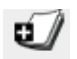

- 3. Click CREATE NEW ACCOUNT to create a Library Collection account.
- 4. Enter your library card number and click NEXT
- 5. Fill in the information required and click CREATE ACCOUNT.
- 6. If you are using a PC or Mac, click START READING and the magazine will open for reading in the browser. If you are using a mobile device, click GET THE APP to read the magazine.

### *Note: Magazines never need to be returned!*

# **Install the** *Zinio for Libraries* **App**

To read magazines on most mobile devices, you will need to download the free *Zinio for Libraries* app. The app is available for **[iPad](https://itunes.apple.com/us/app/zinio-for-libraries/id952437054?mt=8)** and **[Android](https://play.google.com/store/apps/details?id=com.zinio.mobile.android.libraries)**. More devices will be supported very soon.

You can use the **[older Zinio app](https://www.rbdigital.com/cambridgelibrarieson/help/zinio-faq#faq82) for other platforms**, but you will need to create a second Zinio.com account.

*NOTE: Apps are READERS ONLY. Use your web browser to return to your library's Zinio collection and check out additional magazines.* 

## **Read Your Magazines**

#### **On your PC or Mac:**

After checking out a magazine, click the cover image to open and read it in your browser. You can also [download the Zinio](http://www.zinio.com/www/apps/desktop.jsp?pm=yes&_requestid=236762)  [Reader](http://www.zinio.com/www/apps/desktop.jsp?pm=yes&_requestid=236762) to read magazines offline on your computer.

### **On your Mobile Device**

After checking out a magazine using a web browser, open the *Zinio for Libraries* app, log in to your account, find your magazine and tap on the cover to download it from the internet.

*Note: Magazines with a cloud & arrow icon in the lower right of the cover have not been downloaded.*

### **Check Out More Magazines**

Return to your library's Zinio collection using your web browser to check out additional magazines. *Note: You cannot checkout magazines from within the Zinio for Libraries app.*

## **Remove Magazines from Your Account**

Removing a magazine from the online collection does not remove it from the apps, and vice versa.

#### **To remove magazines from your online collection:**

- 1. Go to the library's [Zinio collection](https://www.rbdigital.com/cambridgelibrarieson/service/zinio/landing?) and Login (top right of the page).
- 2. Click MY COLLECTION
- 3. Click the Trash Can icon in the lower right of the magazine cover you would like to remove.
- 4. Click OK

### **To remove magazines from your Zinio for Libraries app:**

1. Open the app and tap EDIT at the top of the app. This will show the magazines you have downloaded.

IIIII

1.

2. Tap the X on the magazines you'd like to remove from your device.

*Note: This will clear up space on your device. You can redownload the magazine anytime from your library*.

# **Receive Notification of New Issues**

- 1. Log in to the library's Zinio collection, click on the profile icon and select MY PREFERENCES from the drop down menu.
- 2. Click the plus (+) sign next to a magazine title
- 3. Check "Email me weekly to tell me about new magazines my library offers" (if you prefer this option). Click UPDATE.

# **Need More Help?**

Visit Zinio's [frequently asked questions](https://www.rbdigital.com/cambridgelibrarieson/help/zinio-faq) o[r help center](https://zinio.zendesk.com/hc/en-us) for device guides and more. You can also contact us at <http://ideaexchange.org/contact> or 519-621-0460.

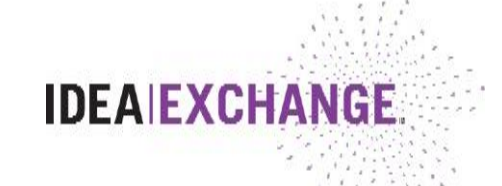